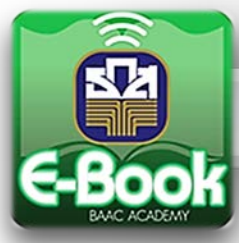

## การใช้งาน Application บนระบบ IOS

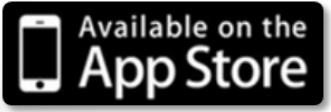

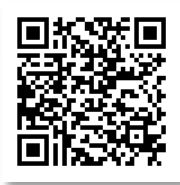

- 1. ดาวนโหลด Application จาก App Store โดยคนคําวา **"BAAC E-Book"**
- 2. เมื่อติดตั้งเรียบร้อยแล้ว จะปรากฏ Icon 1. อี<mark>ย</mark> | บนหน้าจอ ทำการคลิกเพื่อเข้าใช้งาน
- 3. ระบุชื่อผูใชงานและรหัสผาน จากนั้นคลิก **"เขาสูระบบ"**

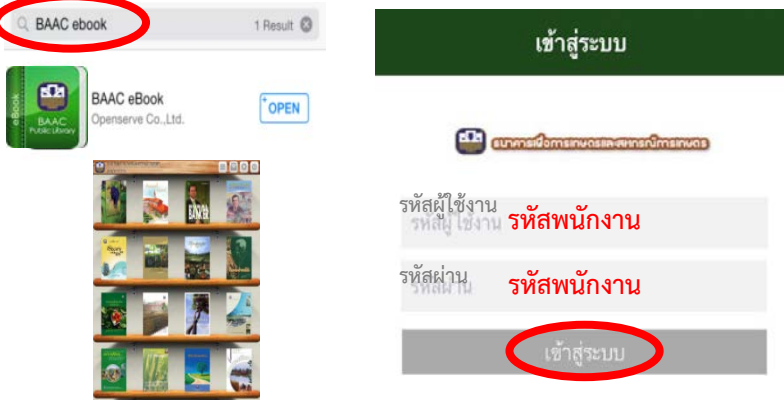

- 4. เมื่อเขาสูระบบจะปรากฏชั้นหนังสือ (Bookshelf) คลิก เพื่อเลือกเมนู **"eBook Store"**
- 5. **การยืม** กด เพื่อสืบคนจากเมนู "**คนหา E-Book**" หรือเลือกจาก **"หมวด E-Book"** โดยคลิกที่ชื่อหมวดแลวเลื่อนลงมาดานลางจอ จะปรากฏหนังสือในหมวดนั้น ๆ กด "**ยืม**" จะปรากฏขอความวา **"ยืมหนังสือ ชื่อ : (ชื่อหนังสือ) เรียบรอย"**
- \* ในกรณีที่ E-Book ถูกยืมไป ใหคลิก **"จอง"** ผูจองจะไดรับ E-mail แจงเตือนเมื่อ E-Book สามารถยืมได

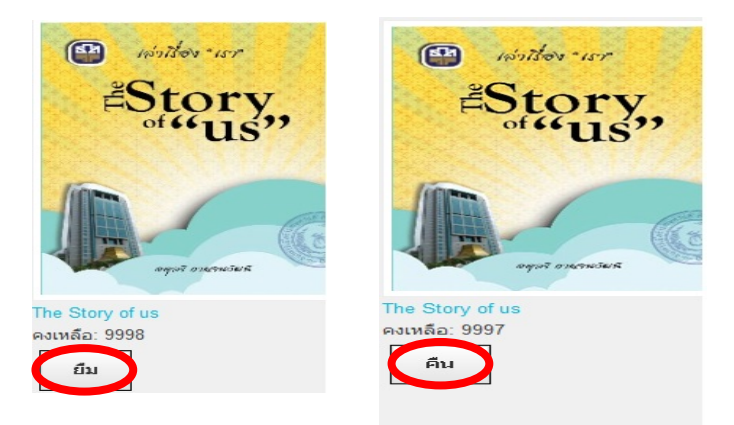

- 6. **การอาน** คลิกที่คําวา "**My Shelf"** มุมบนดานซาย เพื่อเขาสูชั้นหนังสือ คลิกหนาปก E-book เพื่อดาวนโหลด เมื่อดาวนโหลดเสร็จจึงสามารถเปดอานได
- 7**. การคืน** กด เพื่อเลือกเมนู **"My Library"** เลือก E-Book ที่ตองการคืนแลวกดปุม "**คืน**"

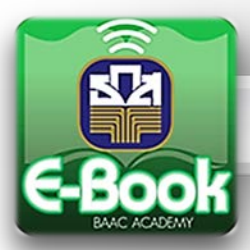

### การใช้งาน Application บนระบบ Android

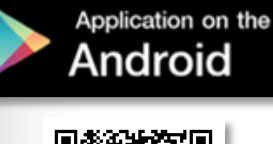

- 1. ดาวนโหลด Application จาก Play Store โดยคนคําวา **"BAAC E-Book"**
- 2. เมื่อติดตั้งเรียบร้อยแล้ว จะปรากฏ Icon **ม. 19 ม**. บนหน้าจอ ทำการคลิกเพื่อเข้าใช้งาน
- 3. ระบุชื่อผูใชงานและรหัสผาน จากนั้นคลิก **"เขาสูระบบ"**

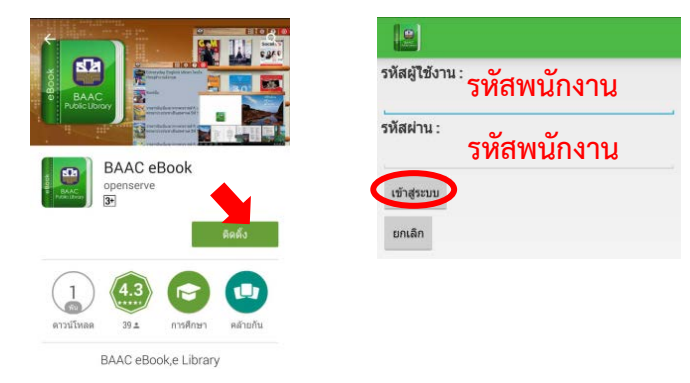

- 4. เมื่อเขาสูระบบ จะปรากฏชั้นหนังสือ (Bookshelf) คลิก เพื่อเลือกเมนู**"eBook Store"**
- 5. **การยืม** กด เพื่อสืบคนจากเมนู "**คนหา E-Book**" หรือเลือกจาก **"หมวด E-Book"**
	- โดยคลิกที่ชื่อหมวดแลวเลื่อนลงมาดานลางจอ จะปรากฏหนังสือในหมวดนั้น ๆ

กด "**ยืม**" จะปรากฏขอความวา **"ยืมหนังสือ ชื่อ : (ชื่อหนังสือ) เรียบรอย"**

\* ในกรณีที่ E-Book ถูกยืมไป ใหคลิก **"จอง"** ผูจองจะไดรับ E-mail แจงเตือนเมื่อ E-Book สามารถยืมได

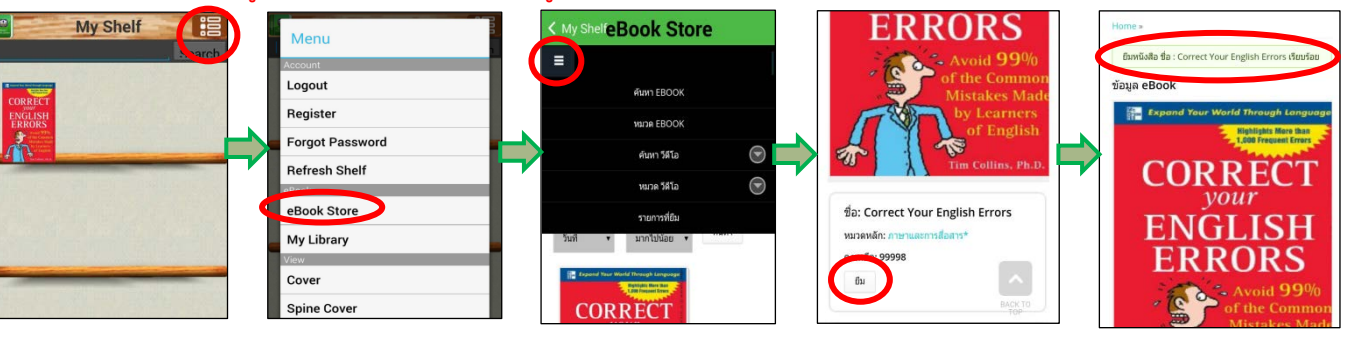

6. **การอาน** คลิกที่คําวา **"My Shelf"** มุมบนดานซาย เพื่อเขาสูชั้นหนังสือ คลิกหนาปก E-book เพื่อดาวนโหลด เมื่อดาวนโหลดเสร็จ จึงสามารถเปดอานได คลิก มุมบนขวามือ จะปรากฏแถบ **"เมนูการอาน"** และเมื่อตองการออกใหคลิก เพื่อกลับสูชั้นหนังสือ

**OBDDDDEE OF BILLIER CONTENTS** กดปุมนี้เพื่อเลือกรูปแบบการอาน กดปุมนี้เพื่อเพิ่มบุคมารค กดปุมนี้เพื่อกําหนดเวลาการอานอัตโนมัติ  $\Rightarrow$  กดปุ่มนี้ เพื่อแสดงหน้าสารบัญ

7. **การคืน** กด เพื่อเลือกเมนู**"My Library"** เลือก E-Book ที่ตองการคืนแลวกดปุม **"คืน"**

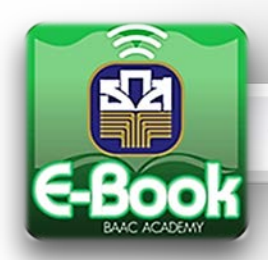

# การใช้งานผ่านคอมพิวเตอร์บนระบบวินโดว์

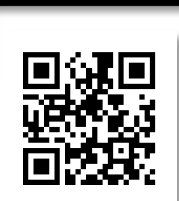

E-book for Windows

1. ดาวนโหลดโปรแกรมอาน E-book ที่ **[http://ebook.baac.or.th](http://ebook.baac.or.th/)**

2. เมื่อติดตั้งโปรแกรม จะปรากฏ Icon <mark>(นี้ว</mark>ิ บนหน้าจอ ทำการคลิกเพื่อเข้าใช้งาน

3. ระบุชื่อผูใชงานและรหัสผาน จากนั้นคลิก **"เขาสูระบบ"**

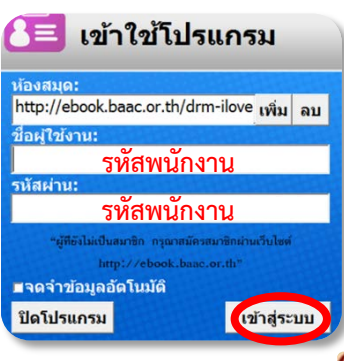

• กรณีไมปรากฏหนาจอ **"เขาใชโปรแกรม"** ใหกดปุม มุมขวาดานบน แลวเลือก **"เขาใชงาน"** จากนั้นระบุชื่อผูใชงานและรหัสผาน คลิก **"เขาสูระบบ"**

- 4. เมื่อเขาสูระบบจะปรากฏชั้นหนังสือ (Bookshelf) คลิก**"STORE"** มุมบนซายมือ เพื่อเขาสูหนาเว็บไซต
- 5. **การคนหา E-book** สามารถเลือกไดจาก **หมวดเมนูE-book** หรือสืบคนจากเมนู "**คนหา**"
- 6. **การยืม** เลือก E-Book ที่ตองการ คลิก "**ยืม**" จะปรากฏขอความยืนยันวา "หนังสือที่ตองการไดยืม เรียบร้อยแล้ว" ที่จอด้านบน
	- กรณีที่ E-book ถูกยืมไป ใหคลิก "จอง" ผูจองจะไดรับ E-mail แจงเตือนเมื่อ E-book สามารถยืมได
- 7. **การอาน** คลิก เพื่อกลับสูชั้นหนังสือ จะปรากฏตัวเลม E-book บนชั้นหนังสือ คลิกหนาปก E-book เพื่อดาวนโหลด เมื่อดาวนโหลดเสร็จจึงสามารถเปดอานได
- 8. **การคืน** ทําไดโดย เลือก "**รายการที่ยืม**" ที่อยูดานบนของหนาเว็บไซด จะปรากฏ E-book ที่ยืมทั้งหมด กด "**คืน**" E-book จะถูกคืนเขาคลังระบบ และจะปรากฏขอความยืนยันการคืน

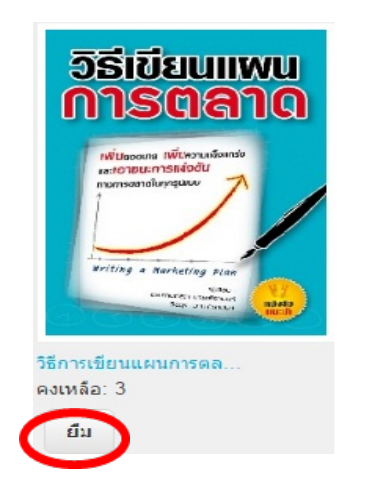

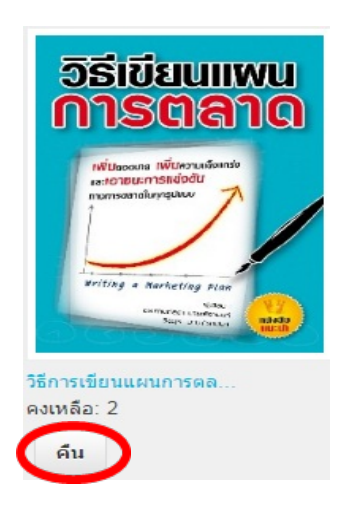

#### **รายชื่อ E-Book แนะน าอ่านเพิ่มเตมิเพื่อการพัฒนาขดีความสามารถ**

#### **ขดีความสามารถหลัก (Core Competency)**

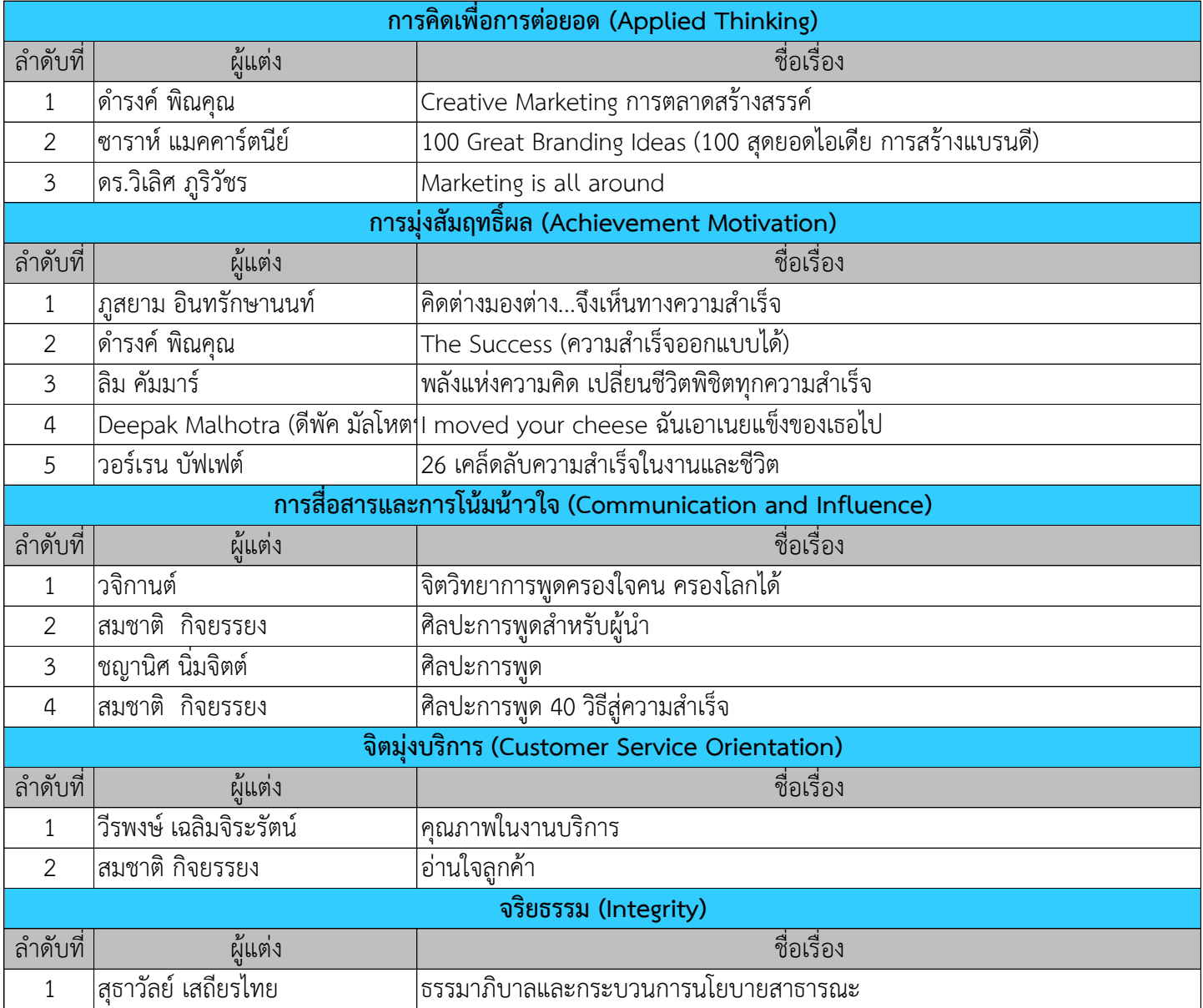

### **รายชื่อ E-Book แนะน าอ่านเพิ่มเตมิเพื่อการพัฒนาขดีความสามารถ**

#### **ขดีความสามารถทางการบริหาร (Managerial Competency)**

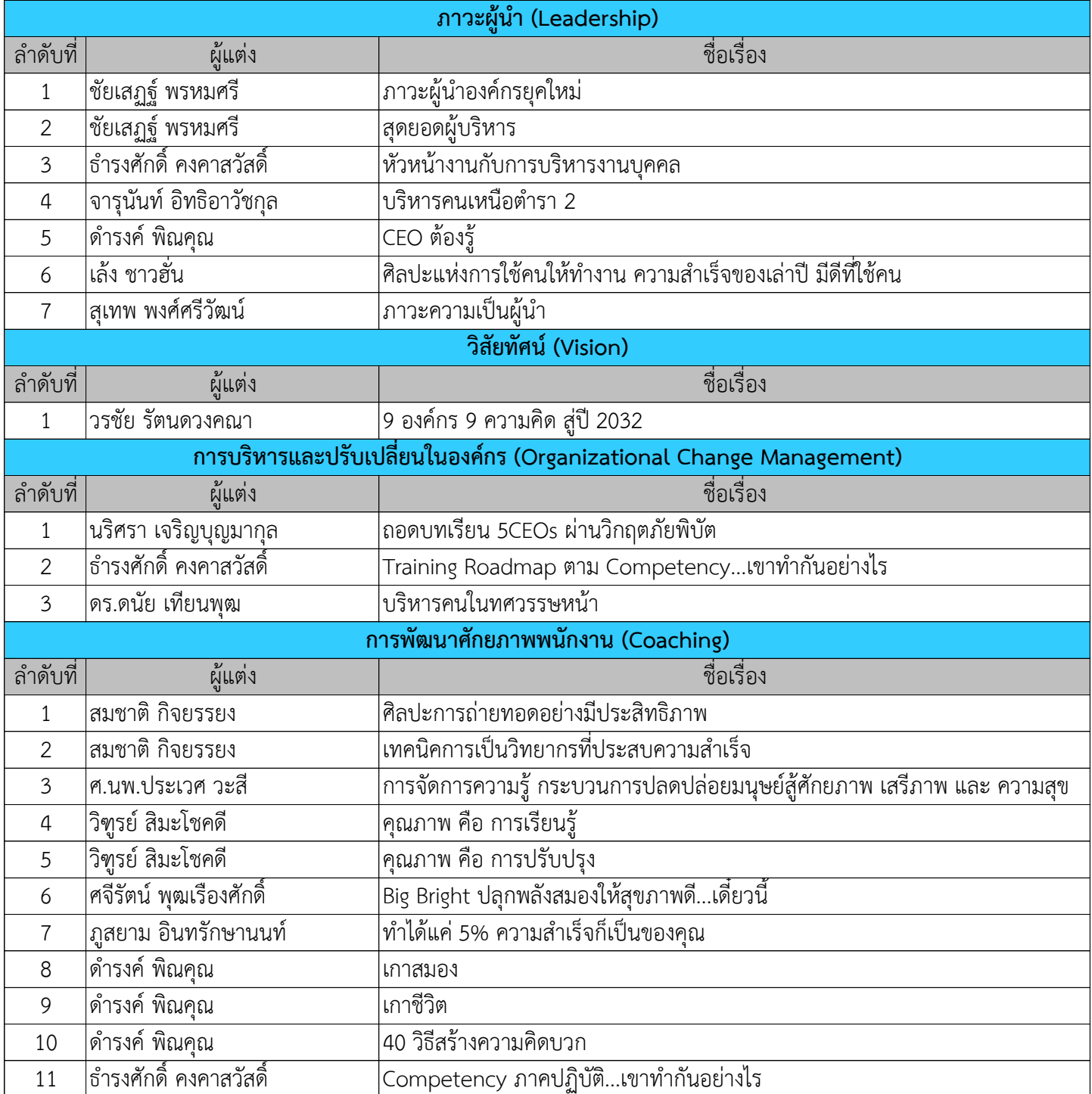